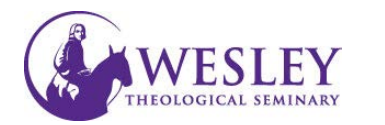

## Creating an Assignment

1. Navigate to blackboard then enter your username and password. You can do this either through [MyWesley](https://www.wesleyseminary.edu/en-us/mywesleysimplified.aspx) or [blackboard.wesleyseminary.edu](https://blackboard.wesleyseminary.edu/)

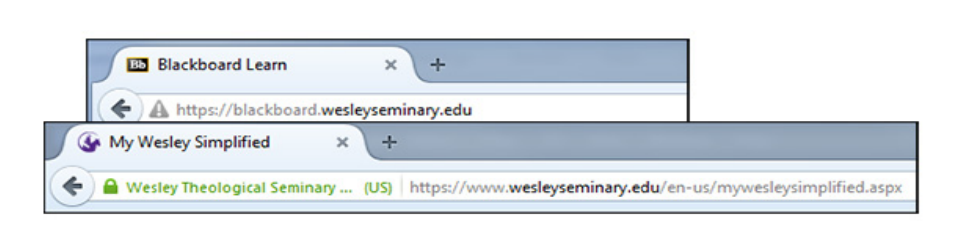

2. Enter your course.

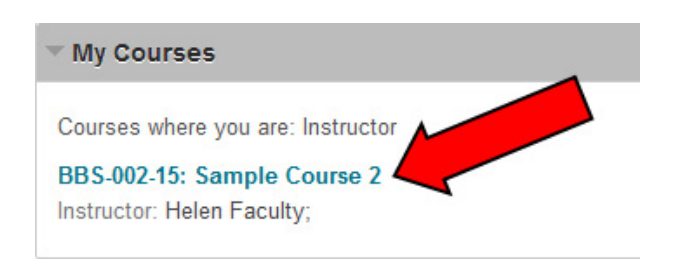

3. Make sure Edit Mode is in the ON position. Edit controls are in the upper right corner of the screen. IF the Edit mode shows as Off, click **OFF** once to turn it on.

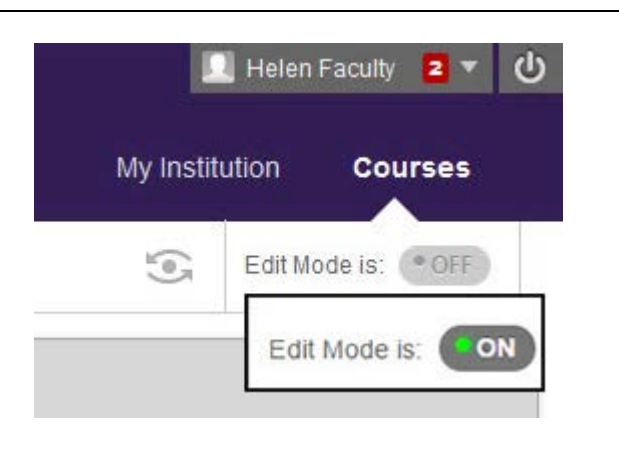

4. Click once on **Assignments** in the Course Menu on the left.

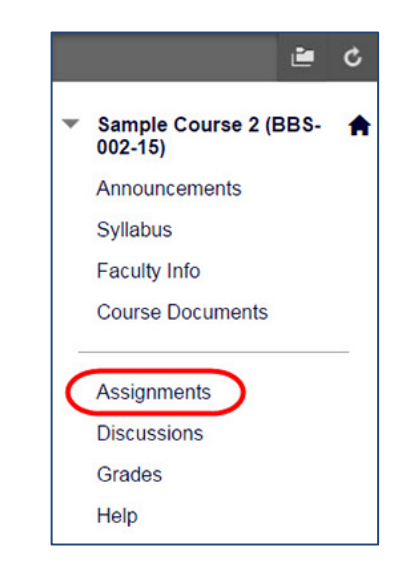

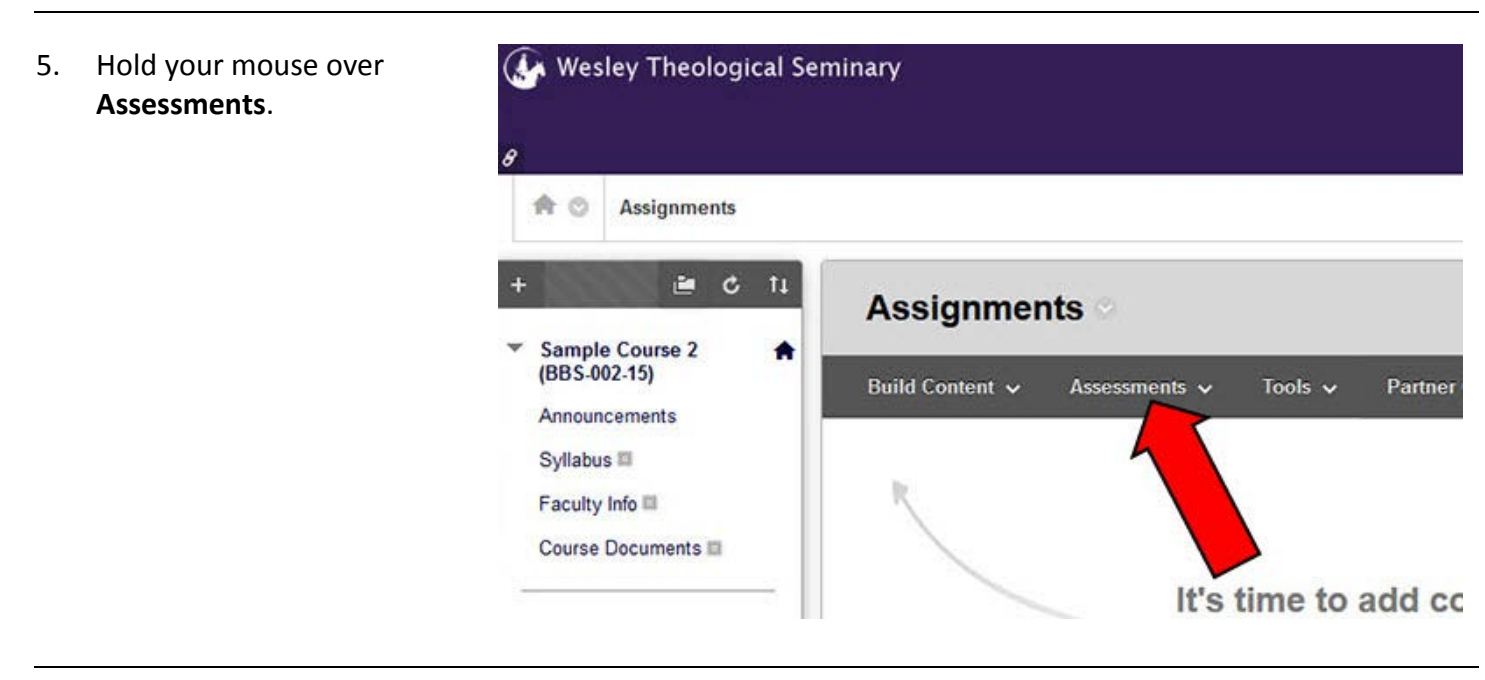

6. Then click **Assignment**.

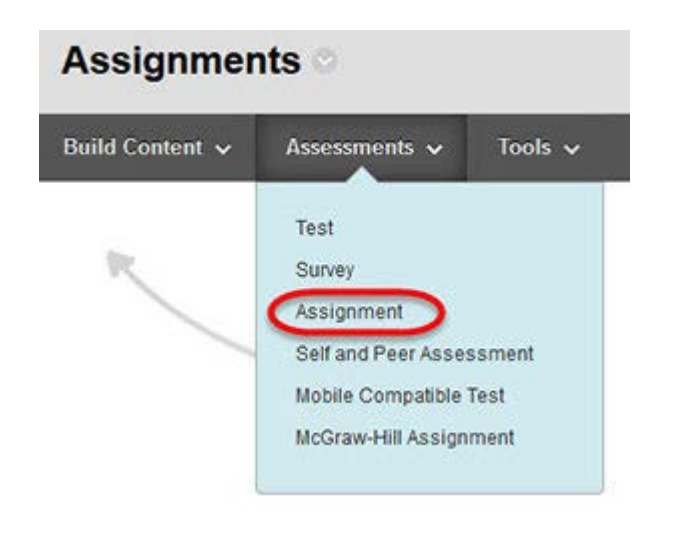

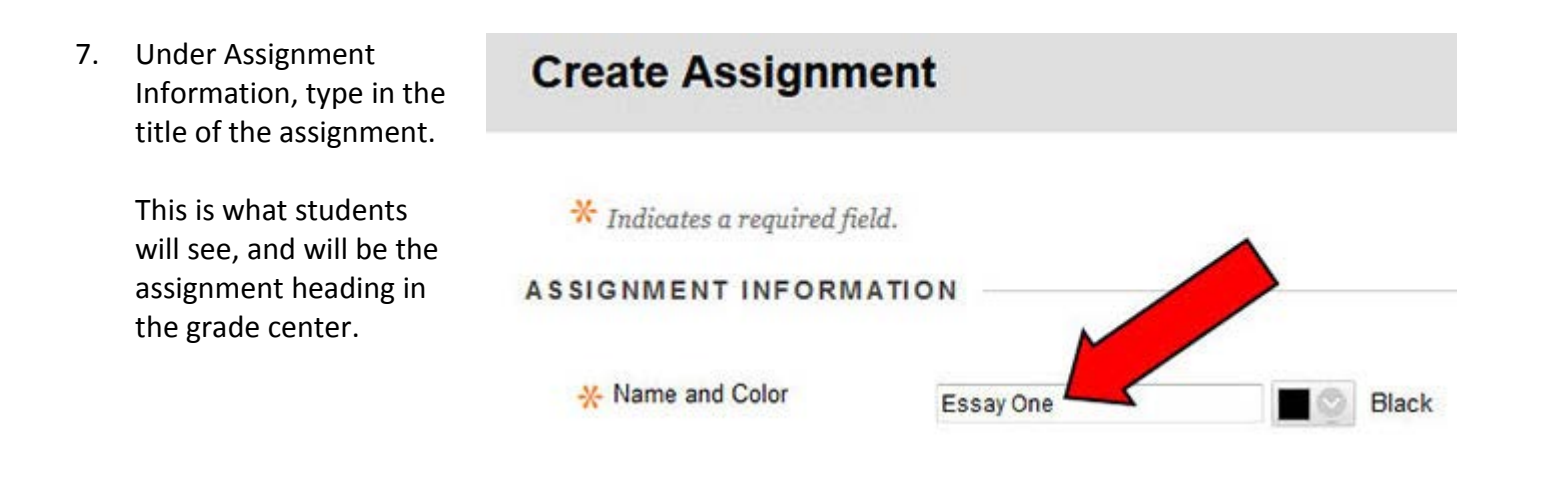

8. In the box under Instructions, type in your instructions for students. It is advised that you put logistical instructions here. You also have the option to attach files which may contain detailed assignment instructions or questions.

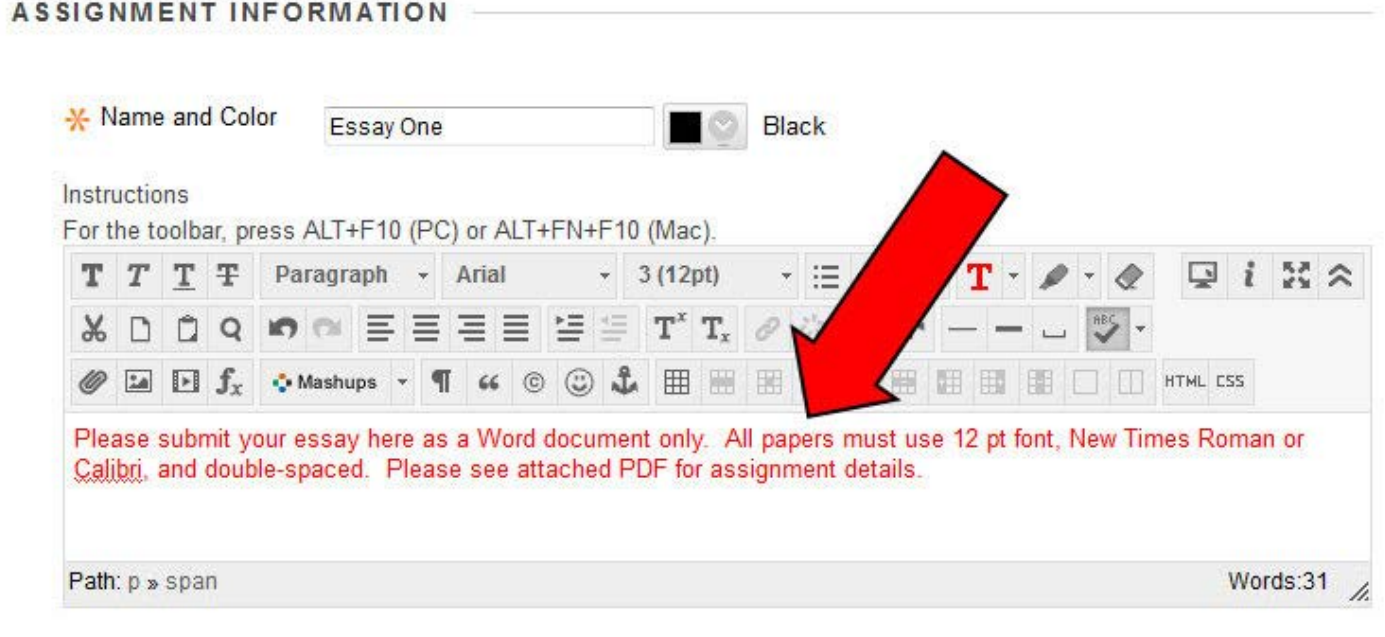

9. Attach any necessary **ASSIGNMENT FILES** files from your computer or the course files. You can drag and drop **Attach Files Browse My Computer Browse Content Collection** the file, or browse your computer.

10. Under Due Dates, you can set a due date for the assignment. The date you set will automatically display on the student Blackboard calendars.

First, check the box next to **Due Date**. Next, you can either type in the date, or use the calendar icon to select a date. If you enter a date, you must enter a time. You can type it in, or use the clock icon.

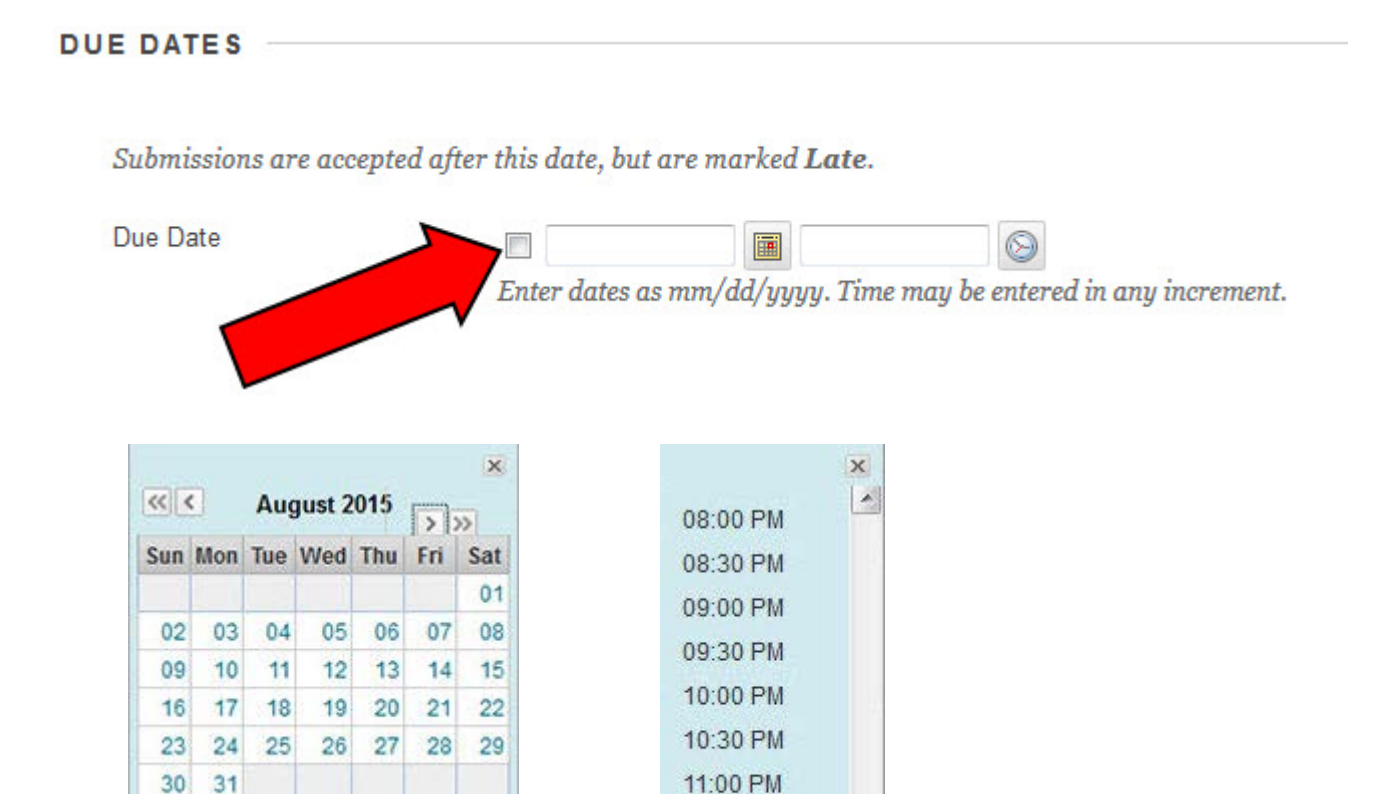

11:30 PM

End of Day

罰

11. Under Grading, type in the maximum points possible for the assignment. This must be a numerical value of what constitutes the best possible grade a student can achieve on this assignment.

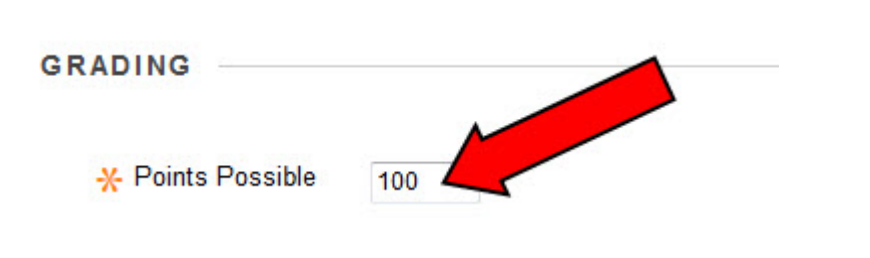

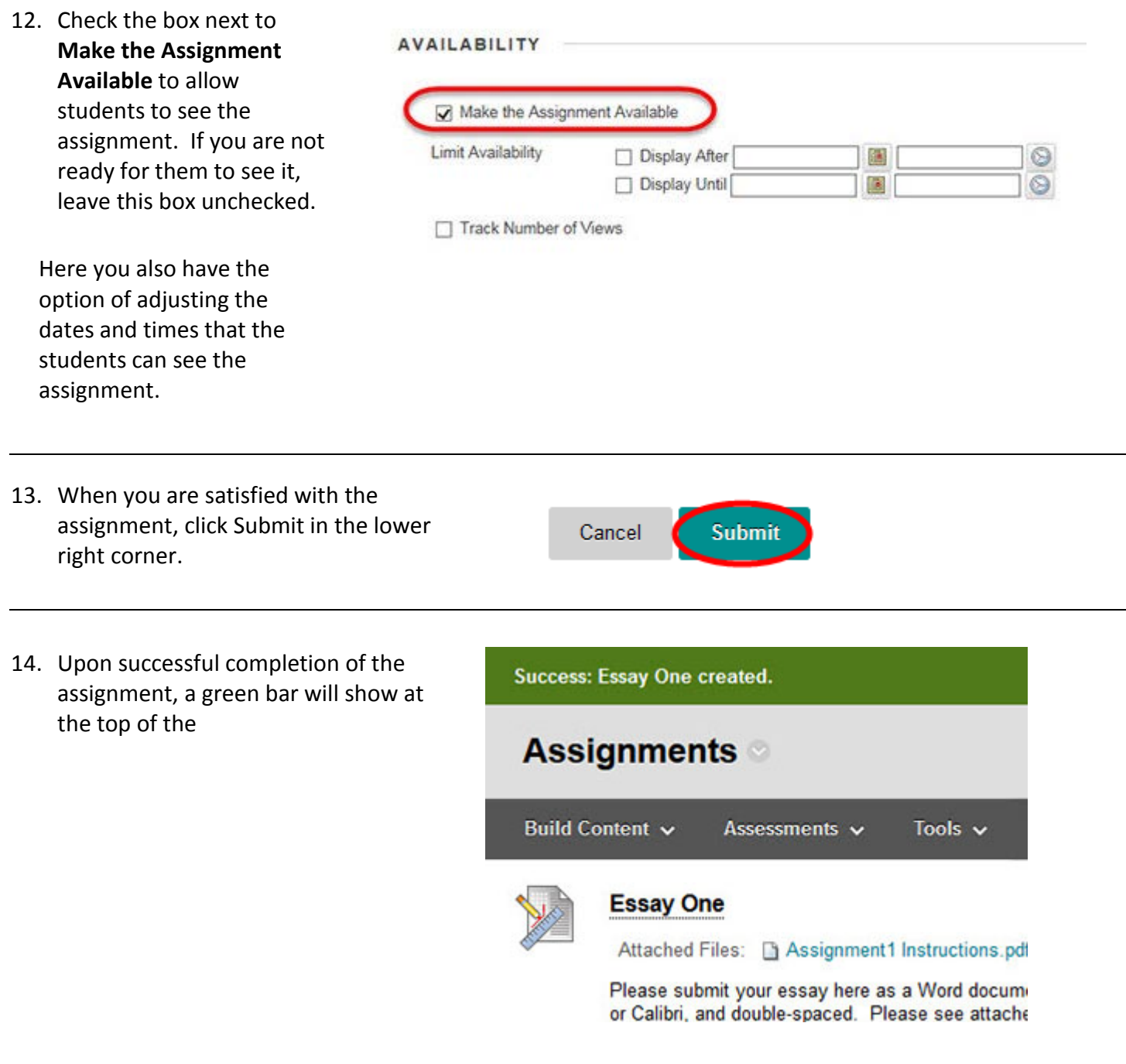

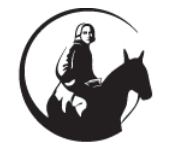

 *If you have any questions or problems, please contact Blackboard Support at extension 6091, 202.885.6091, or email us at [edtech@wesleyseminary.edu](mailto:edtech@wesleyseminary.edu)*